## **Инструкция по загрузке файлов с тезисами**

После ввода названия тезисов, краткого описания, типа доклада и тематики необходимо:

1. а) В поле «Файл с тезисами» нажать «Выберите файл», выбрать нужный файл на Вашем компьютере

б). Нажать «Загрузить»

\* (если Вы загружаете файл с тезисами в формате \*.tex, то необходимо дополнительно прикрепить компилированный pdf файл)

2. Если Ваши тезисы содержат рисунки, то их надо загрузить, как отдельные файлы:

 а) в поле «Рисунки к тезисам» нажать «Выберите файл» , выбрать нужный файл на Вашем компьютере

б). Нажать «Загрузить»

3. а) в поле «Экспертное заключение» нажать «Выберите файл» и найти на компьютере соответсвующий файл.

б) Нажать «Загрузить»

4. Нажать «Сохранить»

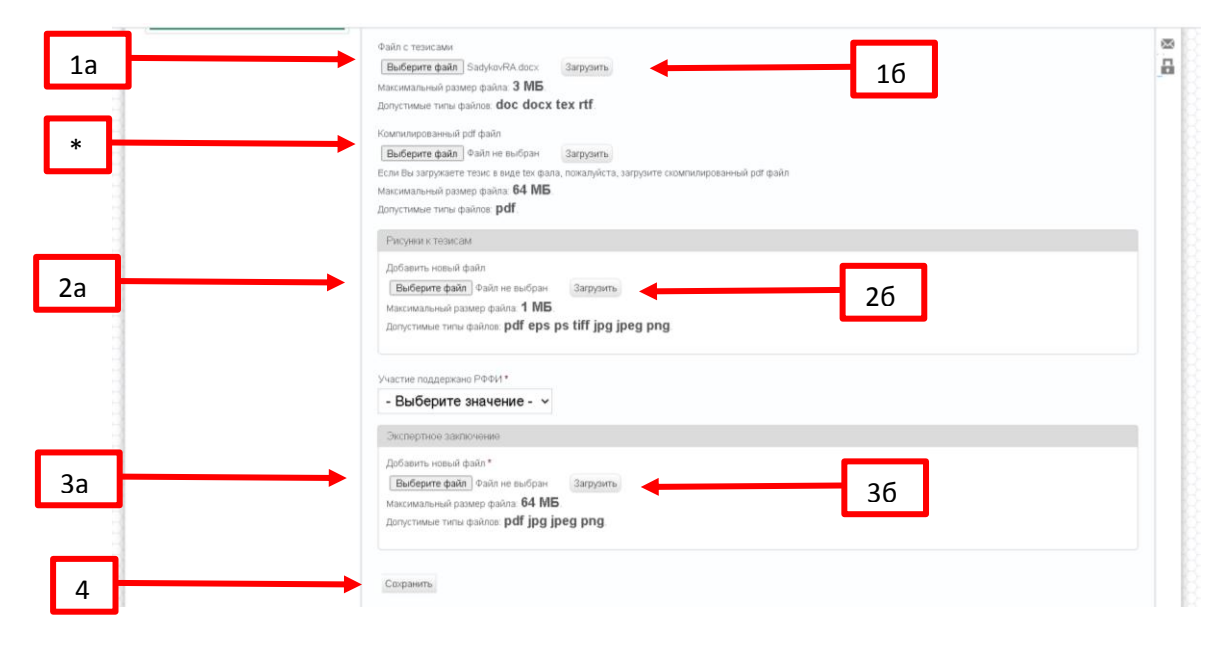